# **IPM: Capturing Contractor Activities with Creative Compliance**

Amber Schat, Environmental Services Specialists Watershed Protection Division – Stormwater Management City Hall,  $7<sup>th</sup>$  Floor

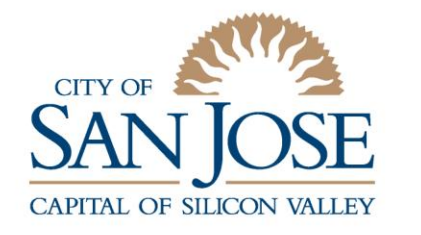

Delivering world class utility services and programs to improve our health, environment, and economy.

**Environmental Services** 

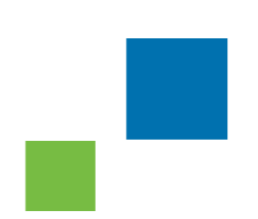

## **Outline**

- Integrated Pest Management (IPM) Drivers and Regulations
- **IPM Policy** 
	- IPM Working Definition
	- Active Ingredients of Concern
- **City Efforts to Facilitate Compliance** 
	- Public Outreach
	- Multi-Departmental Coordination
	- Data Tracking and Reporting Challenges
- **Pesticides Toxicity Control Data Reporting Form** 
	- Microsoft Office 365 and SharePoint platform features
- Field Form
- Resources
- Contact Information

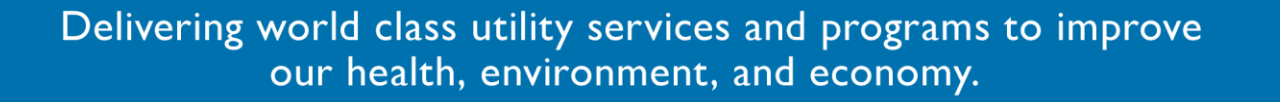

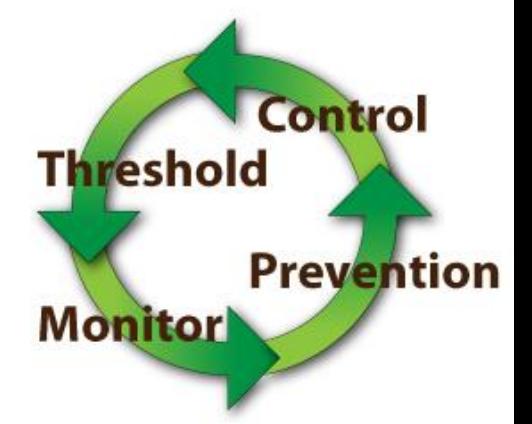

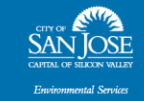

# IPM Drivers and Regulations

- The Clean Water Act requires the USEPA to develop and implement the National Pollutant Discharge Elimination System (NPDES) program.
- The California Water Resources Control Board through its Regional Water Boards issues NPDES permits to dischargers.
- The City of San José has two main NPDES permits:
	- Regional Wastewater Facility
	- Stormwater

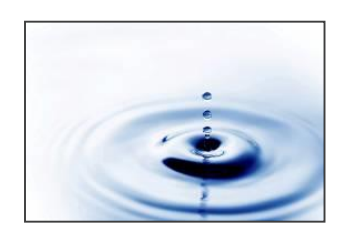

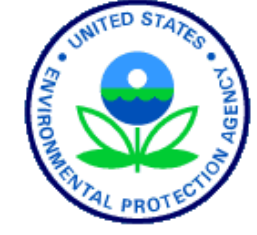

**California Environmental Protection Agency SAN FRANCISCO BAY REGIONAL WATER QUALITY CONTROL BOARD** 

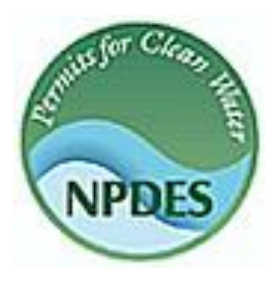

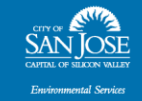

# IPM Policy- Down in the Weeds

#### Integrated Pest Management Policy

 Minimize pesticide use to the Maximum Extent Practicable, and reduce, phase out and ultimately eliminate use of pesticides that **cause impairment of surface waters**.

#### IPM – A Working Definition:

 An ecosystem-based strategy that focuses on long-term prevention of pests or their damage through **a combination of techniques** such as biological control, habitat manipulation, modification of cultural practices, and the use of resistant varieties.

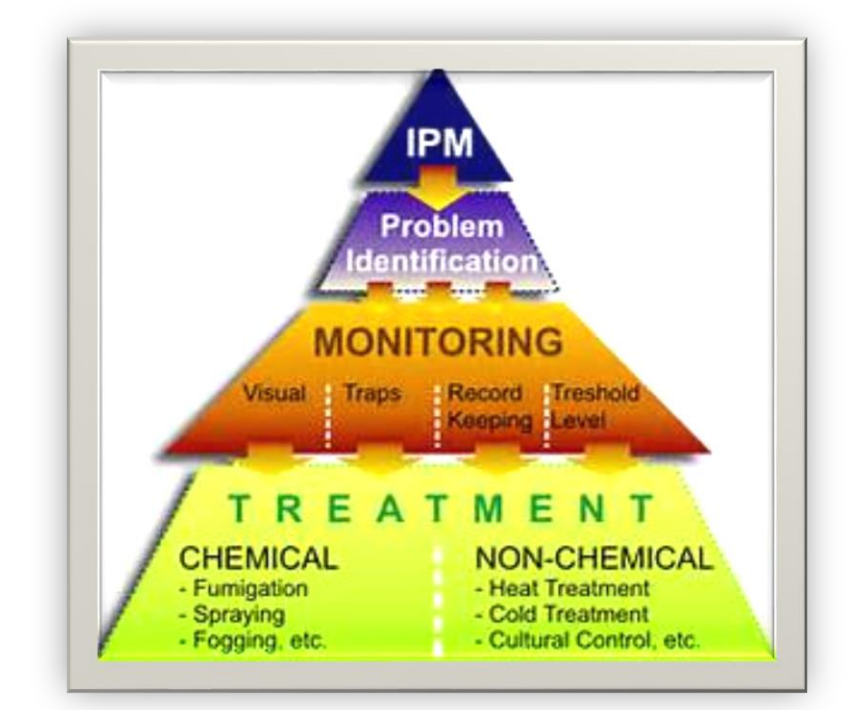

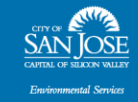

# Active Ingredients of Concern

- **Diamides** (chlorantraniliprole, cyantraniliprole)
- **Fipronil** and its degradates
- **Indoxacarb**
- **Organophosphorus Insecticides** (chlorpyrifos, diazinon, and malathion)
- **Pyrethroids** (metofluthrin, bifenthrin, cyfluthrin, beta-cyfluthrin, cypermethrin, deltamethrin, esfenvalerate, lambda-cyhalothrin, and permethrin)
- **Carbamates** (e.g., carbaryl, aldicarb).
- **Copper-containing pesticides**

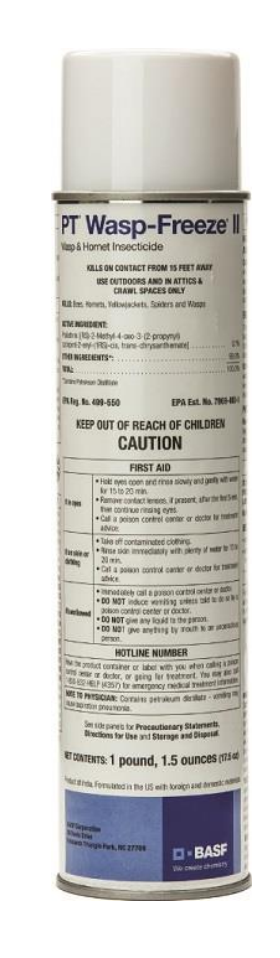

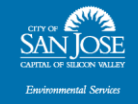

## City Efforts to Facilitate Compliance

- Incorporate IPM Techniques into City Operations
	- Require External Vendors and Muni Staff to understand and Implement IPM
	- Coordinate Residential and Municipal Demonstration Workshops (Bay Friendly, Green Gardener, BAWSCA).
	- Facilitate Citywide Coordination (Pesticide Management Committee, Bioretention Plant Care and Identification Trainings, IPM pilot programs).
- **Maintain and Implement an IPM Policy, Standard Operating** Procedures, and Best Management Practices
	- Seek input/feedback from External Vendors and Muni Staff regarding new methods, tools, techniques, and thresholds for target pests
	- Living document (hard copies are updated on permit cycle)

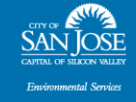

## Facilitating Compliance- Continued

- Interface with County Office of Agricultural Commissioner
	- CAB trainings, site restrictions and applicator verification, etc.
- Public Outreach
	- IPM pilot projects, OWOW, sustainable landscaping factsheets and signs
- Track, Analyze, and Report Pesticide Applications
	- Online SharePoint Data Collection
	- Trend Analysis and Alternative Treatment/Method Highlights

#### **GREEN GARDENS HEALTHY CREEKS Nourishment Comes Naturally**

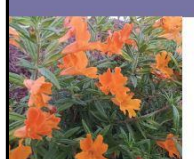

Sticky Monkey Flowe

**Question:** 

**What other** 

harmful impact

may result from

#### Soils in these gardens were amended with organic compost instead of synthetic fertilizers.

Yards and gardens can be beautiful without the regular use of synthetic fertilizers. Natural landscapes self-fertilize as leaves and twigs drop and decompose. Soil organisms recycle these leaves and twigs into nutrients. This allows the soil to become rich, healthy, self-sustaining, and easy to maintain. Synthetic fertilizers can cause excessive plant growth, which is less resistant to pests, and must be more frequently pruned or mowed, creating unnecessary vard waste. Fertilizers can become pollutants if they wash into storm drains, creeks, and the San Francisco Bay. Use an organic

fertilizer or compost to nourish your yard when a nutrient deficiency in the soil is detected.

using synthetic fertilizers? Answer: They can decrease soil fertility over time

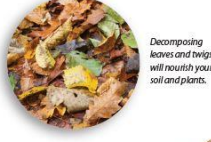

For more information about garden features or sustainable landscaping methods, visit www.southbaygreengardens.org

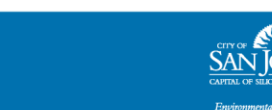

### Facilitating Compliance- Multi Department Efforts

- Section 6.6 Bid Packet Pesticide Use Reporting
	- Highlights changes to reporting methods and new requirements (alternative treatments, external, etc.)
- $\blacksquare$  Coordinate with Purchasing/Finance Dept
	- **Updates and changes to** Standard Contract Language and cross checking with commodity categories

#### 6.6. Pesticide Use Reporting

Contractor shall obtain access to the online form for submitting monthly Pesticides Toxicity Control (PTC) reports from the ESD IPM Coordinator by calling (408) 945-3000. The PTC report shall be submitted online by the 10<sup>th</sup> of each month and shall contain the following information for each pesticide application:

- Date of Application
- **Facility Treated**
- Chemical Applied
- **Total Product Used**
- Linits
- **Alternative Treatment**
- **Arres/Unit Treated**
- **Target Pest**
- Comments
- Company Name
- Title (Okay to leave blank)
- Attachments (Photos)
- 6.6.1.Name of applicator The City may withhold payment for services until the pesticide report for the invoice month is received and approved. The report shall include information for San José municipal property only.
- 6.7. Evidence of Training

Contractor shall demonstrate evidence of recent IPM training, to the maximum extent feasible, upon entering into a new contract or renewal of an existing contract.

6.8. Restricted Pesticides

Before a contractor can apply a California Restricted Material on a City of San José site, the contractor must first obtain a copy of the City of San José's Restricted Use Materials Permit that will be provided by the contract manager. Before the application can be made, the operator must notify the contract manager 24 hours in advance of the application. The contractor must provide the contract manager with a copy of the notice of intent per site. This should correlate to the monthly usage report also provided by the contractor.

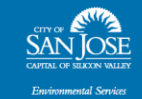

## Facilitating Compliance- Multi Department Efforts

- Commodity List
	- Contact code manager/purchaser and train on IPM policy

#### Municipal Groups

 New this year, capturing RWF and PW staff with incidental use of pesticides within scope of duties (electrical boxes, light posts, etc.)

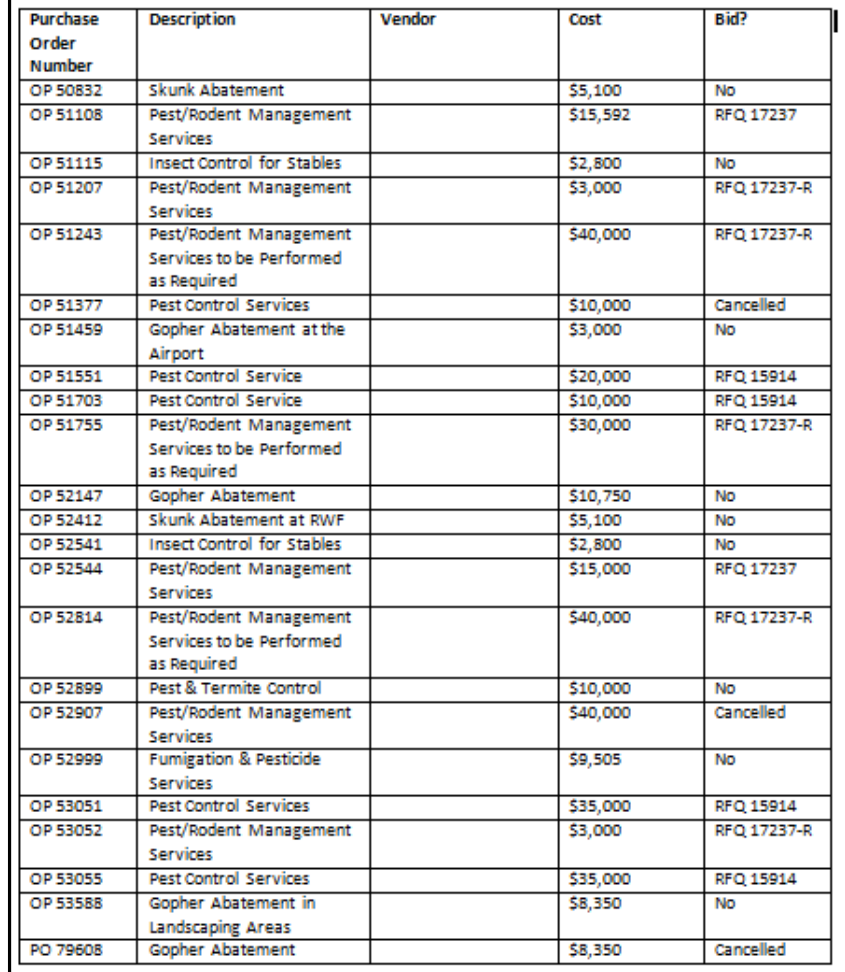

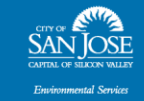

## Data Tracking and Reporting-**Challenges**

- Former Tracking Method: Excel
- Common Problems
	- Multiple versions circulating
	- Difficulties streamlining updates
	- Manual Entry Fields- Incomplete EPA Registration #'s
	- Truncated product names
	- Inactive product use (DPR 2-digit alpha code)
	- Nomenclature Issues- Location, Alternative Methods, and Target Pest
	- No indication of internal vs. external applications

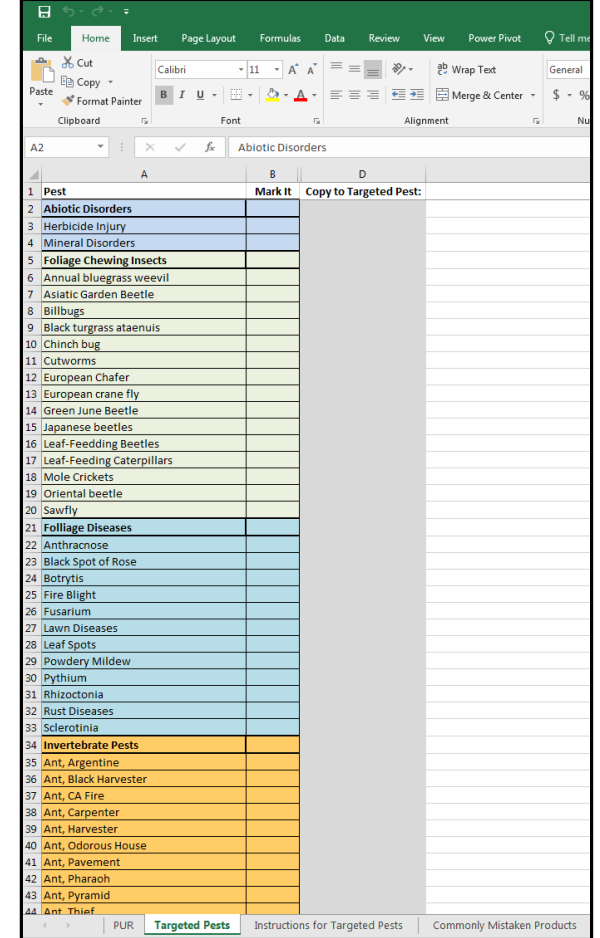

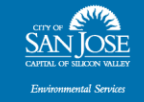

## Data Tracking and Reporting- Updates

- Track, Analyze, and Report Pesticide Applications
	- **Microsoft Office 365 -**Online SharePoint Data Collection
	- Mobile Optimized- access and input data anywhere
	- Pesticide Use Trend Analysis improvements
	- Alternative Method Highlights

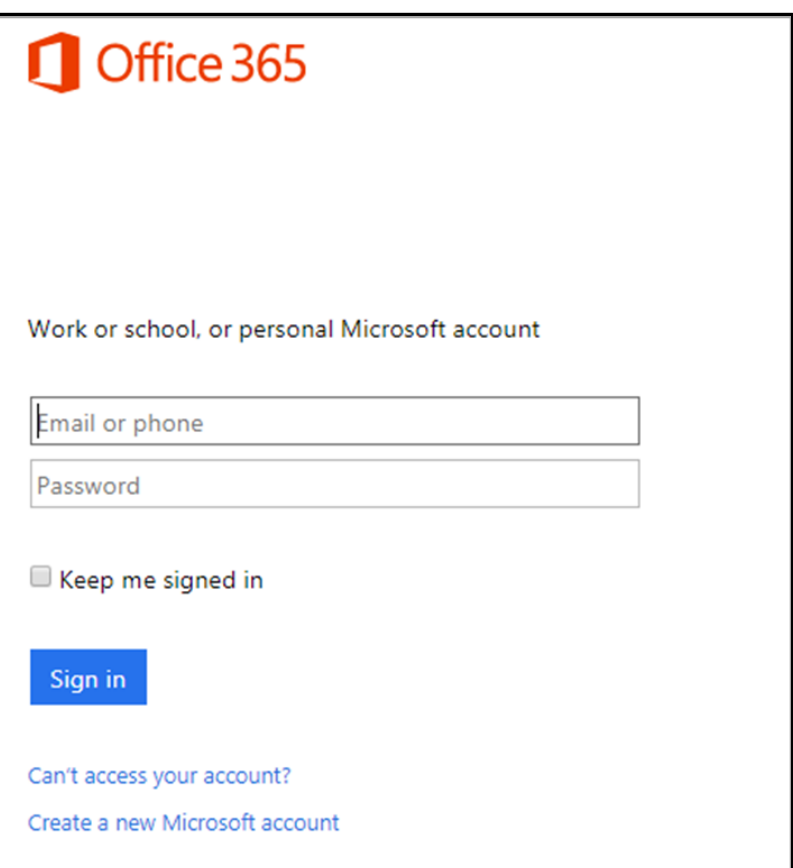

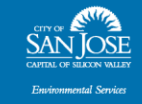

## Step #1: Create an Account and Log in to Office 365

- Go to <u>https://login.live.com</u> to set-up a Microsoft Office Account.
	- Click on "Create one!" to get started and follow the prompts.
	- Once your account is active and you have an email address associated with a Microsoft Office account send it to IPM program staff and wait for an invitational email to access the data reporting system in SharePoint.

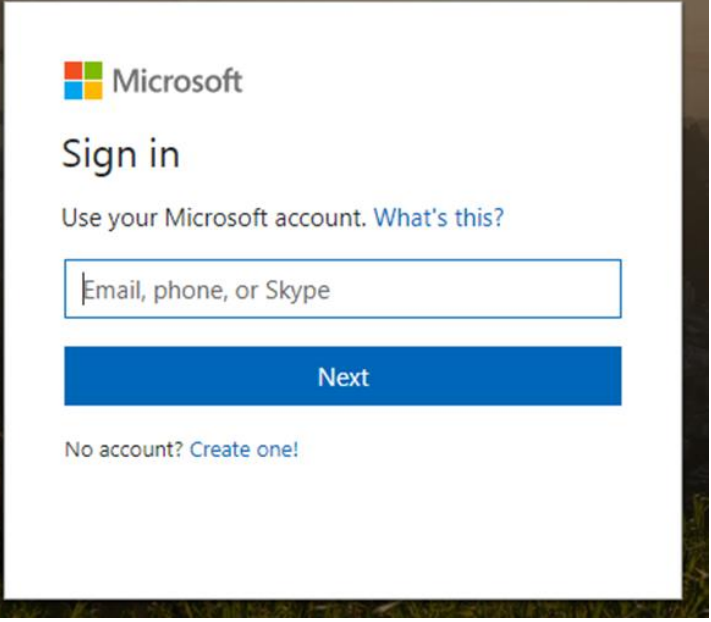

- Open a new tab or window in the Chrome browser
	- Type or copy and paste this link into the search bar:  $bit.ly/2siJyOC$
	- If you are not already logged into Microsoft Office, it will prompt you to do so with your associated email address and password.

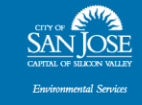

### Steps #2-3: Obtain Access and View **Data**

- Landing Page
	- View Data Categories and Records
	- Practice using Data Filters (Date, Product, EPA reg #, etc.)
	- Begin a New Item/Record
	- Edit Records

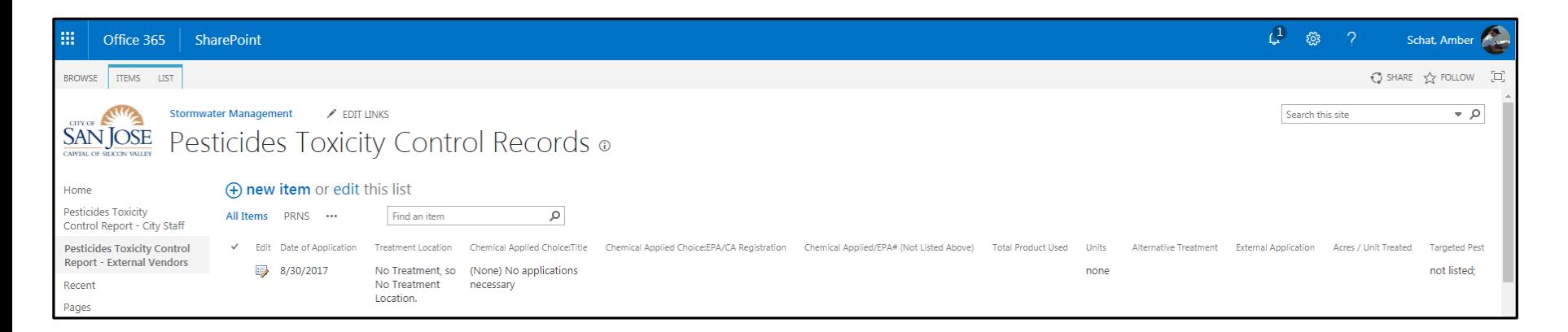

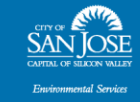

# Step #4: Begin a New Record

- Data Requested
	- Asterisk indicates required fields
	- Some drop down menus/lists
	- Some fields are "recognized suggestion lists" or "tag" system option

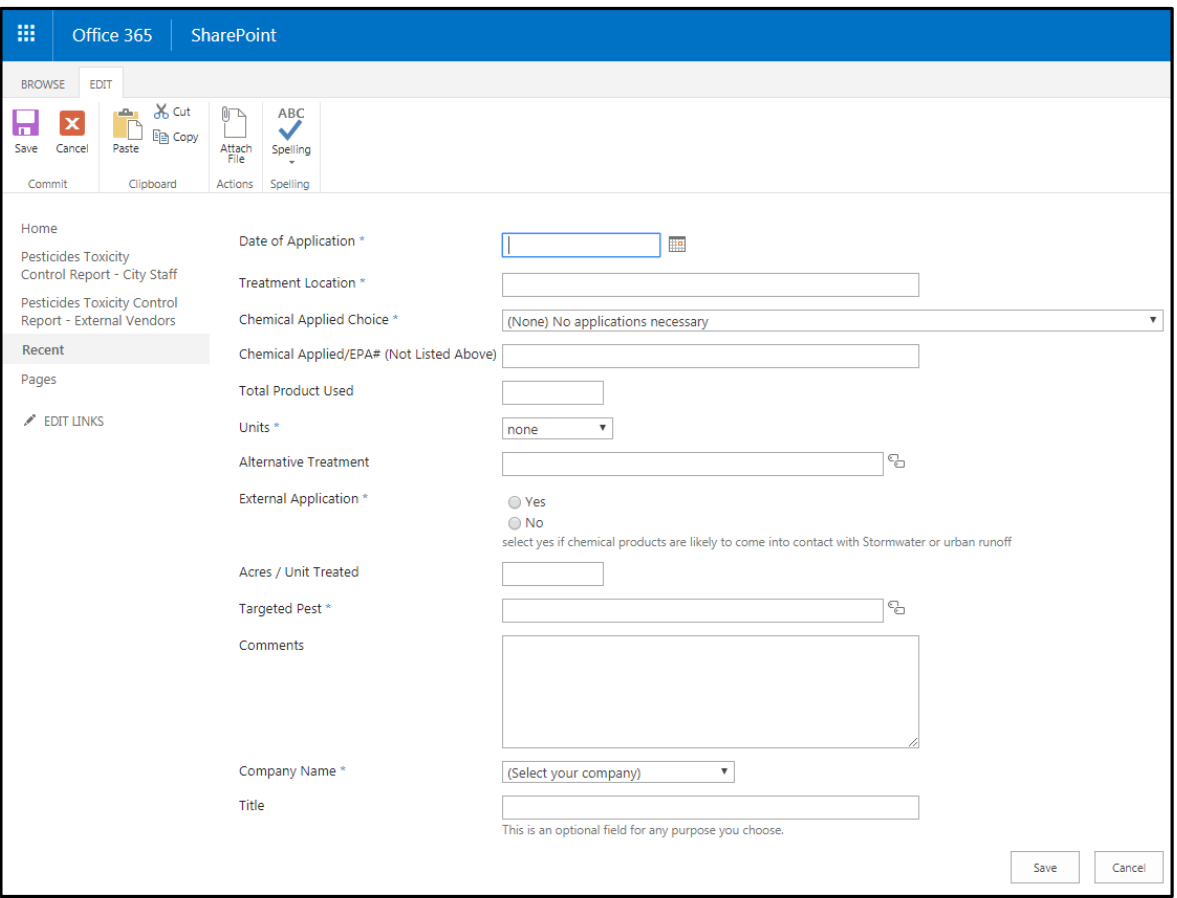

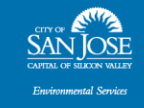

# Step #5: Data Entry

- Date of Application
	- This field will auto-fill with the current date and can be updated using the calendar icon to select the correct past date, or entered manually. If an application at a single site takes multiple days, record *only the date the application was completed*.
- Facility Treated
	- This is an alphabetical drop down list. Type the first letter of the full product name (as it appears on the label), and the system will bring you to the top of that letter in the list. Scroll as needed.
- Chemical Applied
	- This is a manual entry. Watch for typos for future data filtering purposes.

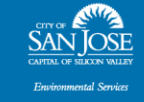

- Total Product Used
	- This is a numerical only field. Leave it blank if not reporting chemical use, but make sure to report total product and NOT the percentage of the Active Ingredient.
- Unit
	- This is a drop down list that defaults to "none" in case the record does not include a chemical application. However, this is good for checking to make sure the product indicated, matches the proper unit (and extra layer of ensuring that applicators know their products).

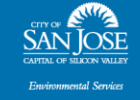

- Alternative Method
	- Includes a hierarchy of categories that can also be used to match a method in the list. Able to manually enter any method not recognized in the list if necessary.

Example: Begin typing "mulch" to see suggested matches. As each suggestion appears for subsequent methods, select it from the list and DO NOT JUST HIT ENTER.

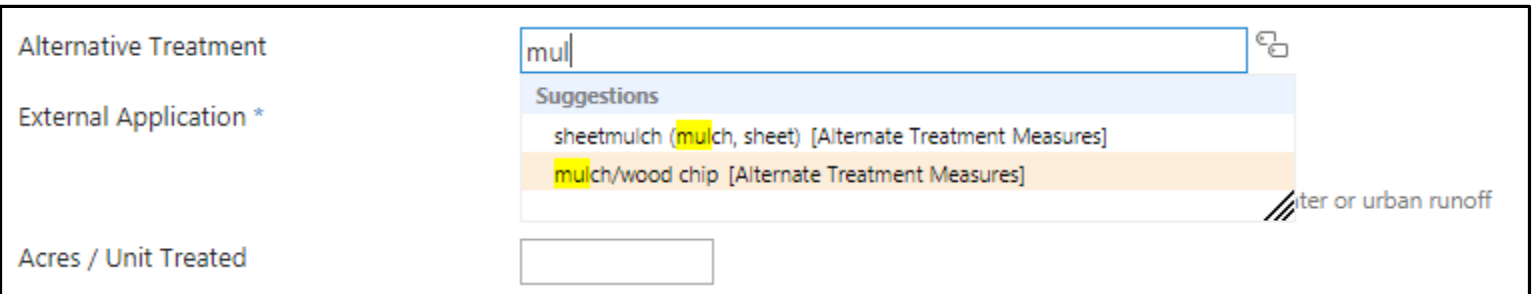

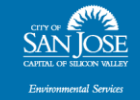

- Alternative Treatment/Method Cont.
	- Includes a hierarchy of categories that can also be used to match a method in the list. Able to manually enter any method not recognized in the list if necessary. Or, use the tag icon in the upper right of the field to view the choices in a separate window.

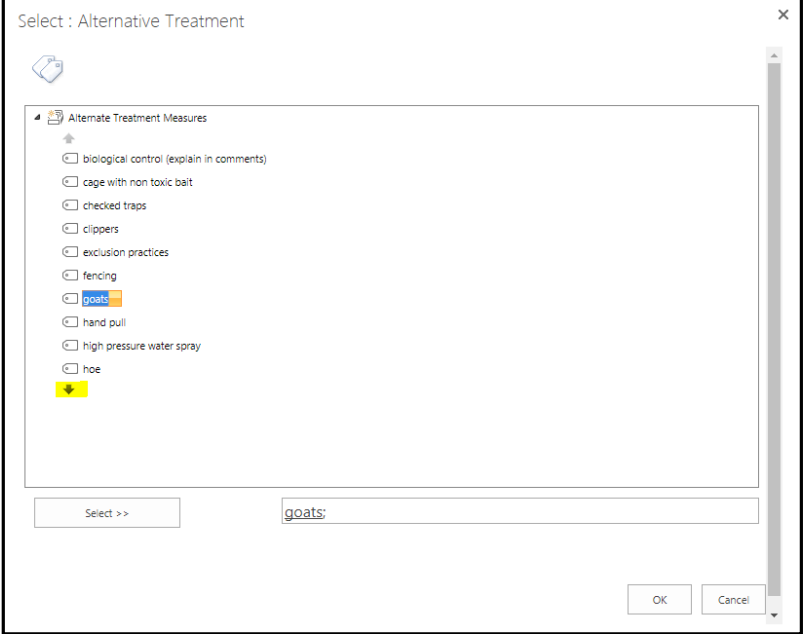

 Use the black arrows to scroll the list. Once you see the item you need, click on it and choose the "select" button on the bottom left, or just double click and it will list your choices in the field below.

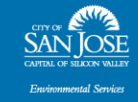

- External Application
	- This required field indicates whether an application has the potential to come into contact with stormwater or urban runoff.
- Acres Treated
	- This field is optional and useful for vendors managing large areas (e.g. weed abatement).
- Targeted Pest
	- This field functions as a "suggestion list" or a hierarchical category system.
	- Begin typing name of target pest to see recognized options or open the tag system using icon on the right.

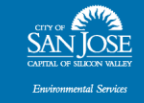

- Targeted Pest Cont.
	- Scroll up or down the alphabetic list or use the black arrows to locate the correct category, and then click on the right facing triangles to expand the "node" or category list.
	- Ex: Navigate to the "Weeds" section and expand the arrow to select the correct species. Click "Ok" when finished.

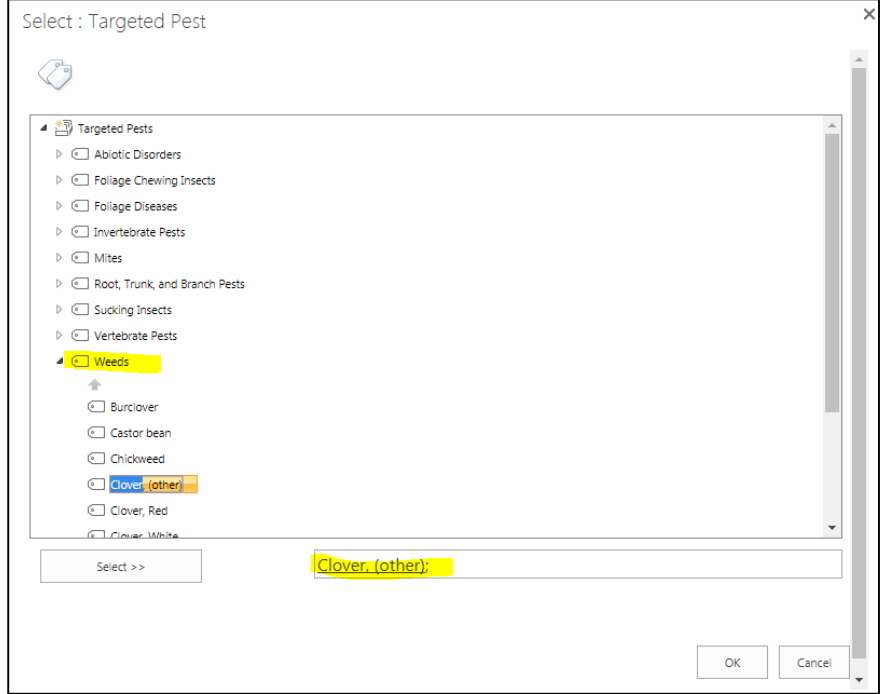

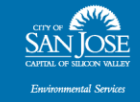

- Comments
	- Use this for tracking changes to targeted pest or effectiveness of alternative methods, etc..
- Company Name
	- This field is required. Select the correct option from the drop down list.
- Title

.

 This is an field generated by the system that cannot be removed but is options. Vendors can use it as they see fit.

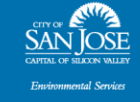

# Step #6: Review

Summary

.

- Each service with a unique location and date will have a single record with the chemical use and/or alternative treatment and pest associated with it…
- UNLESS the service provided is an ongoing and approved "standardized, non-target pest landscaping activity". Talk to your Contract Manager for more information.
- Even if NO applications or alternative methods were used/needed for an entire month, submit an "no services required" record with an explanation in the comments section.

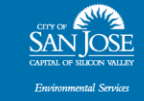

# Editing Records

Options

.

- Any record can be edited using the "edit" icon to the left of each entry.
- The record window will appear. Make changes and then select the "save" icon in the upper left.
- Delete the entire record if need be through the edit feature in the upper left.

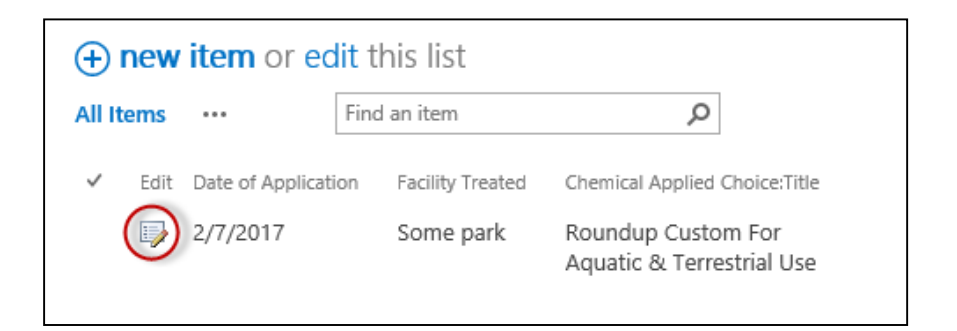

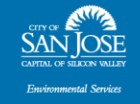

# Field Form- Era of Accountability

- Optional Form
	- **Developed with PRNS for** municipal staff compliance
	- Shared with EV's for modification as needed
	- Good for Ag Commission auditing, etc.

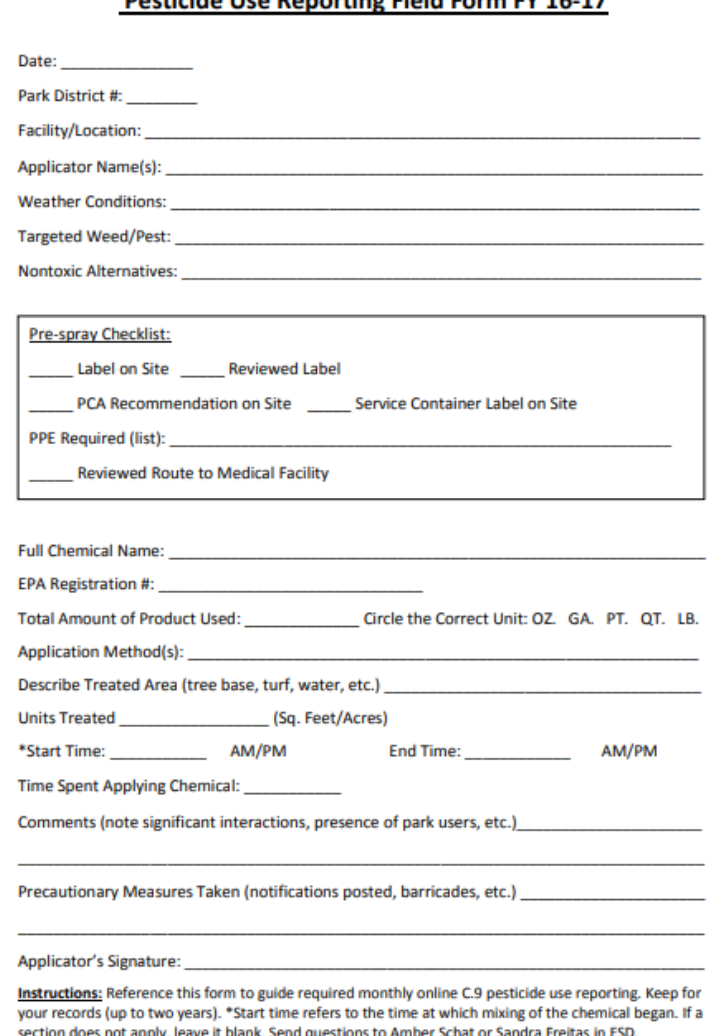

**Docticido Lico Ronarting Field Form EV 16, 17** 

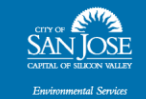

# Pesticide Information

#### DPR Search Tool

- http://www.cdpr.ca.gov/docs/label/labelque.htm
- Search By:

.

- Product name
- Registration number
- Single chemical code
- Single site code
- Multiple variables

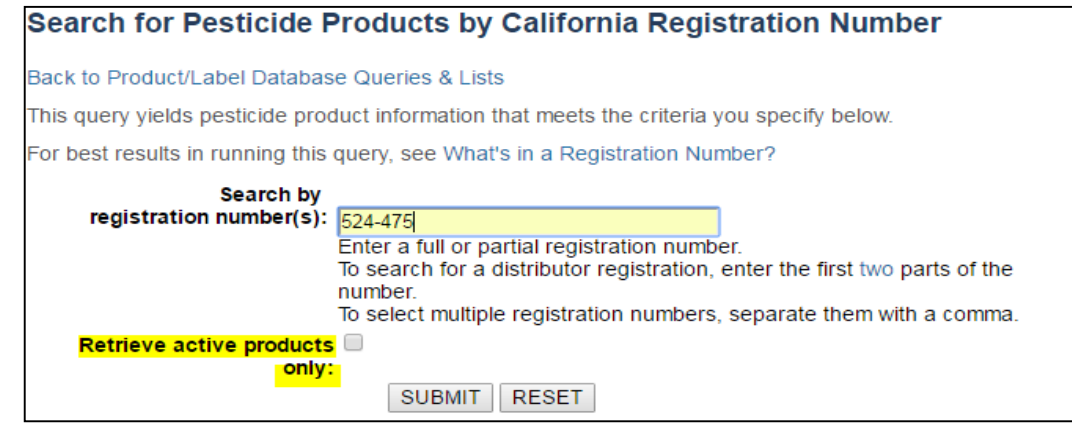

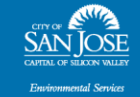

# Contact Information

#### Amber Schat Environmental Services Specialists Watershed Protection, Stormwater Management

(408) 793-5365

 $\ddot{\phantom{1}}$ 

#### $\ddot{\phantom{1}}$ amber.schat@sanjoseca.gov

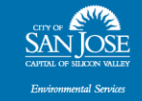